**011** Cuando tu docente haya configurado la<br>sesión para que puedas compartir<br>contenido, **abre el panel de Collaborate**<br>v haz clic en **Compartir contenido** sesión para que puedas compartir contenido, **abre el panel de Collaborate** y haz clic en **Compartir contenido.**

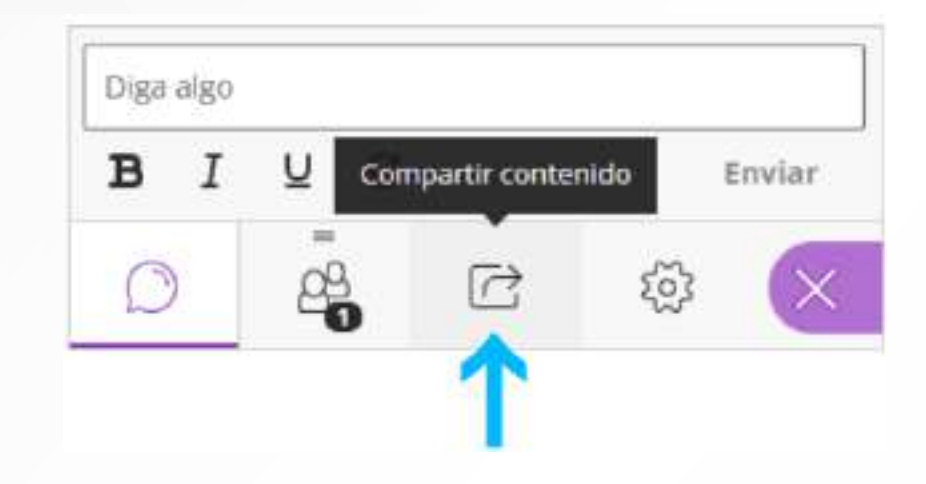

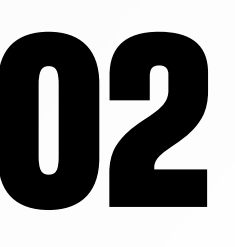

**122 Haz clic en Compartir<br>
<b>aplicación/pantalla.** B<br>
ofrece la posibilidad de la nantalla Ventana o **aplicación/pantalla.** Blackboard ofrece la posibilidad de **compartir Toda la pantalla, Ventana o Pestaña.**

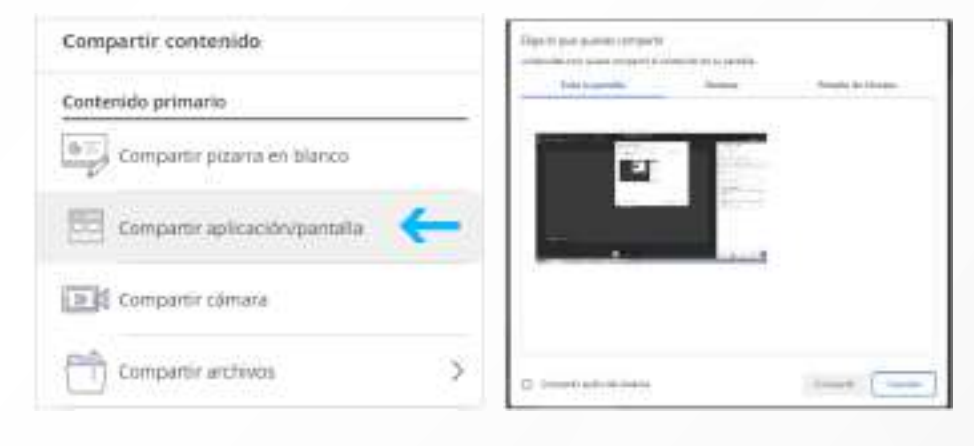

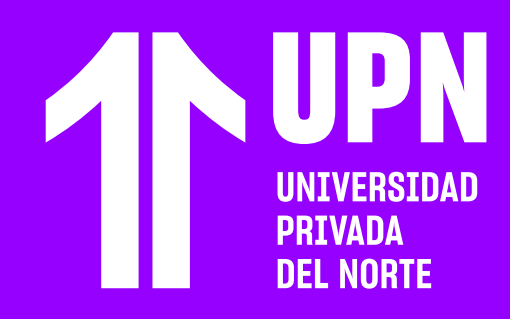

### **03** Por ejemplo, si eliges Toda la pantalla,<br>
selecciona Pantalla y si deseas compa<br>
el audio de tu equipo, selecciona la selecciona **Pantalla** y si deseas compartir el audio de tu equipo, selecciona la casilla ubicada en la parte inferior. Finalmente, haz clic en **Compartir.**

# **COMPARTIR CONTENIDO EN VIDEO CONFERENCIAS 02** Haz clic en Compartir<br> **CONFERENCIAS 04** ofrece la posibilidad de compartir Toda **1** Toda la pantalla de tu equipo se estará <br>
la pantalla, Ventana o Pestaña.

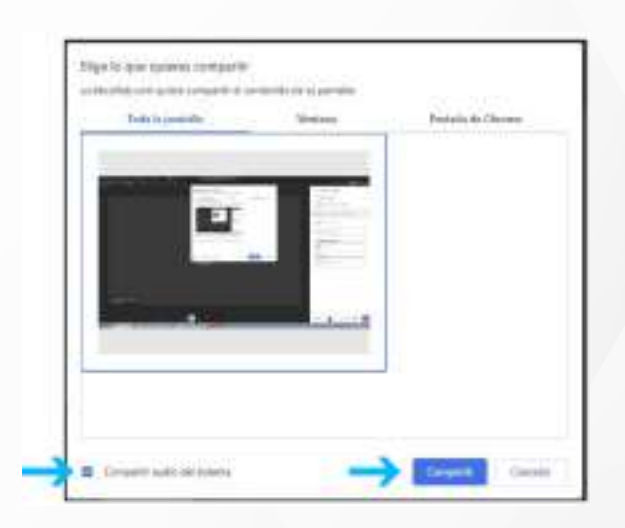

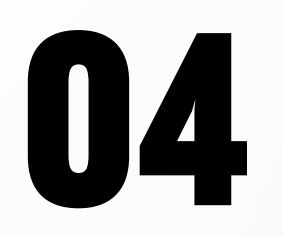

**proyectando** en la **sesión de videoconferencia.**

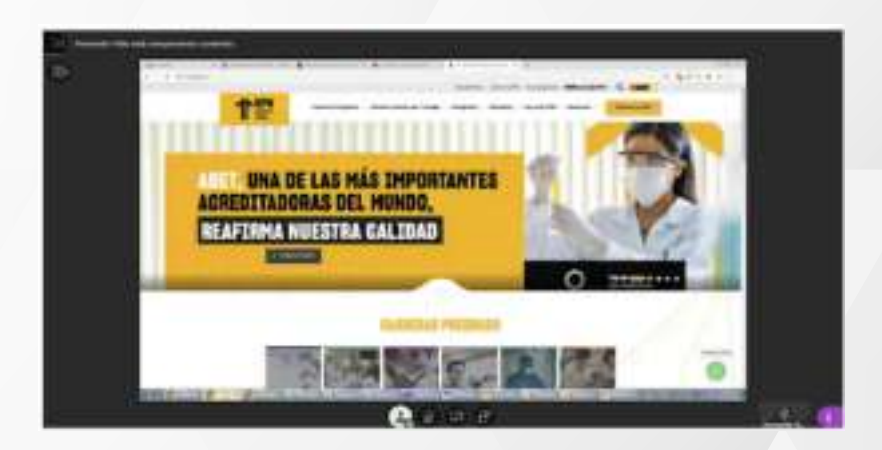

En Google Chrome y Microsoft Edge

## **COMPARTIR CONTENIDO** EN MOZILLA FIREFOX

**011** Cuando tu docente haya configurado la<br>sesión para que puedas compartir<br>contenido, **abre el panel de Collaborate**<br>v haz clic en **Compartir contenido** sesión para que puedas compartir contenido, **abre el panel de Collaborate** y haz clic en **Compartir contenido.**

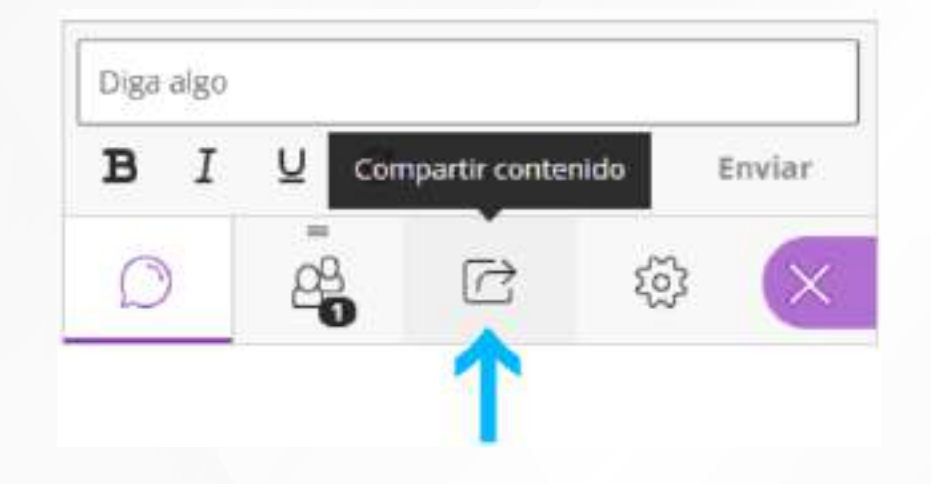

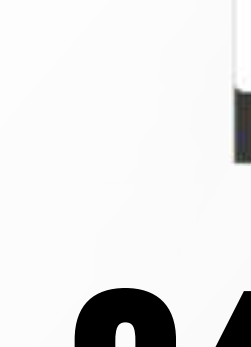

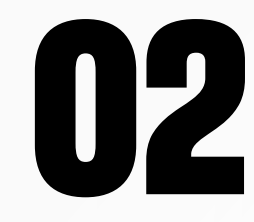

## **104 <b>104 Toda la pantalla de tu equipo se estará proyectando** en la sesión de videoconf **proyectando** en la sesión de **videoconferencia.**

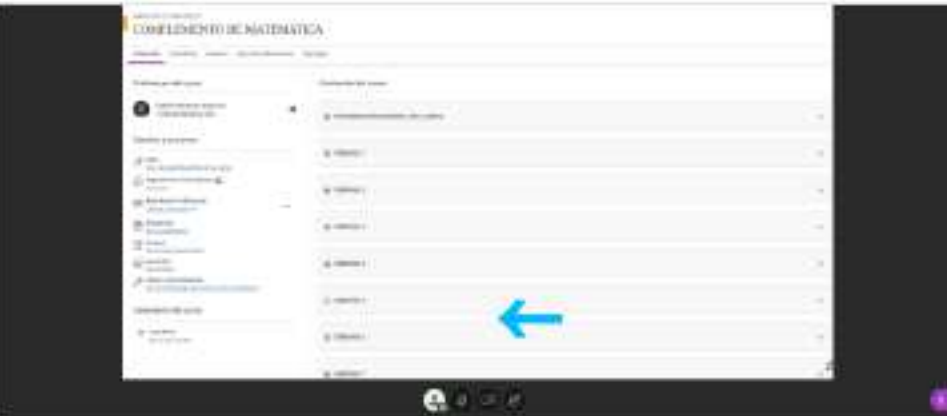

**02** Haz clic en **Compartir aplicación/pantalla.** Blackboard ofrece las opciones de **Ventana o Pantalla.**

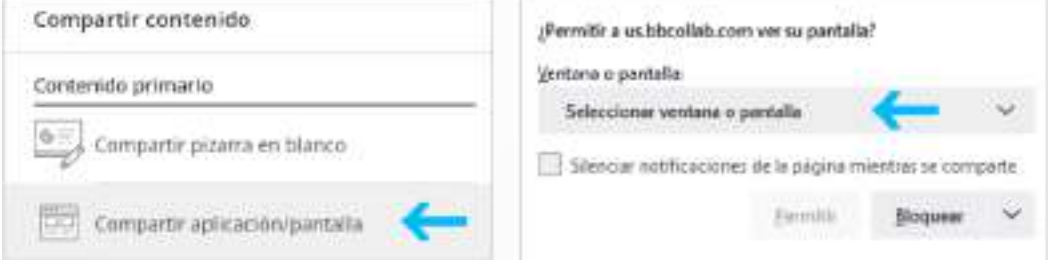

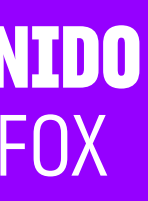

### **03** Por ejemplo, si eliges **Pantalla completa,**  haz clic en **Permitir.**

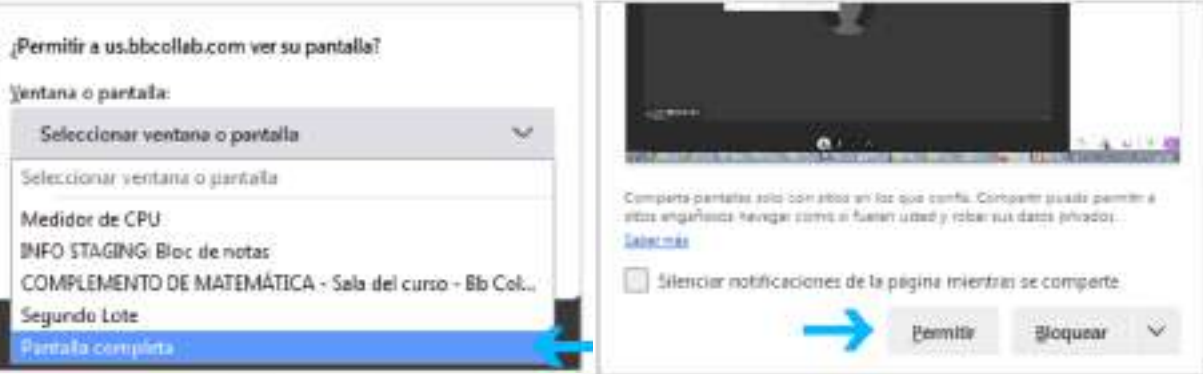

En **Mozilla Firefox** no está habilitada la opción para compartir el audio del equipo de cómputo.

# **COMPARTIR ARCHIVO**

**01** El **Aula Virtual también permite compartir documentos.** Se recomienda que sean archivos en formato PDF. Para usar esta opción, haz clic en **Compartir Archivos.**

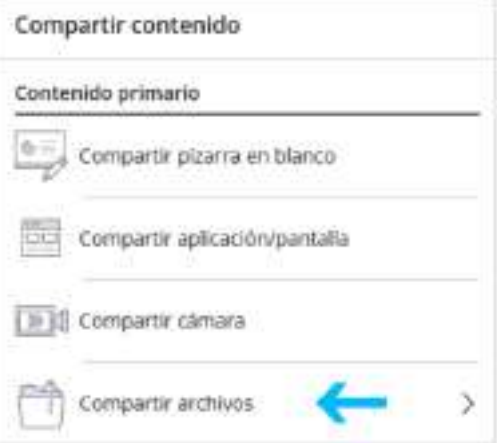

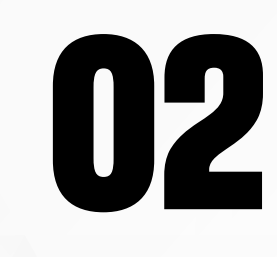

**02** Haz clic en **Agregar archivos** para cargar el documento. El archivo se añadirá al Aula Virtual. **Esto puede tardar algunos Segundos.** 

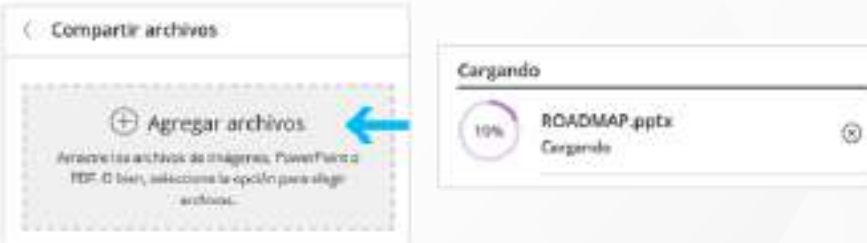

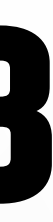

### **03** Una vez se encuentre cargado, **selecciona el archivo** y haz clic en **Compartir ahora.**

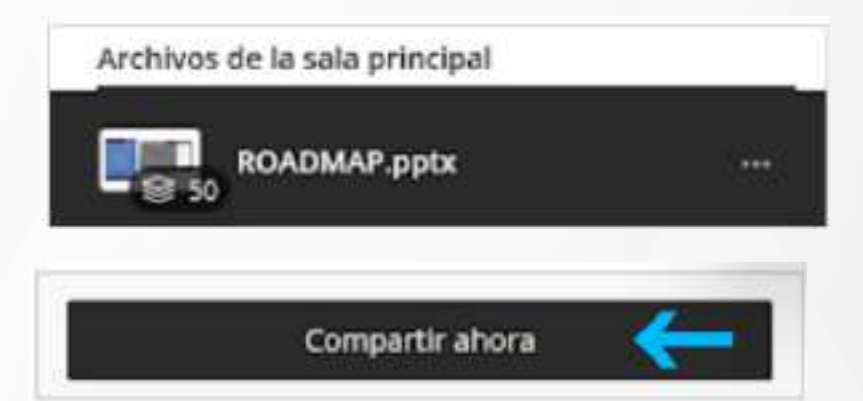

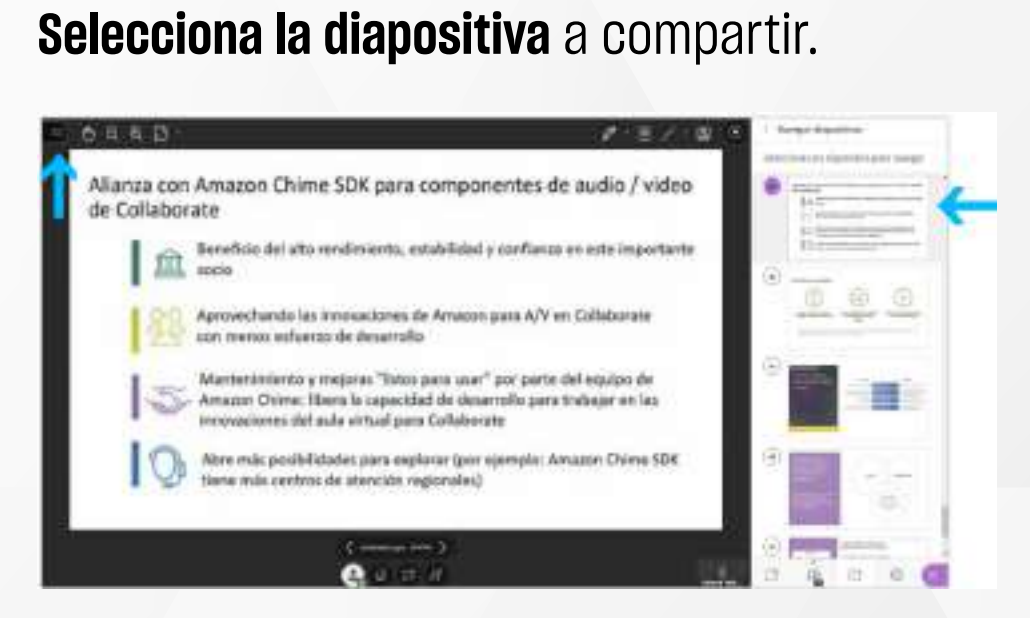

En **Compartir archivo** puedes navegar entre páginas como si fuera un libro. Además, puedes usar las herramientas de la pizarra, ubicadas en la parte superior de la pantalla.

# ¿Tienes alguna **consulta o incidente técnico** en el **Aula Virtual Blackboard?**

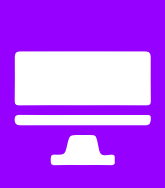

Revisa nuestra preguntas frecuentes o contacta a un asesor de soporte en Contacto UPN.

## AQUÍ

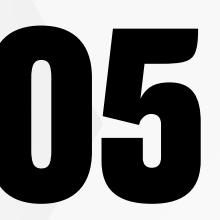

**05 Para dejar de compartir cualquier contenido** en la sesión haz clic en compartir. **contenido** en la sesión haz clic en **Dejar de compartir.**

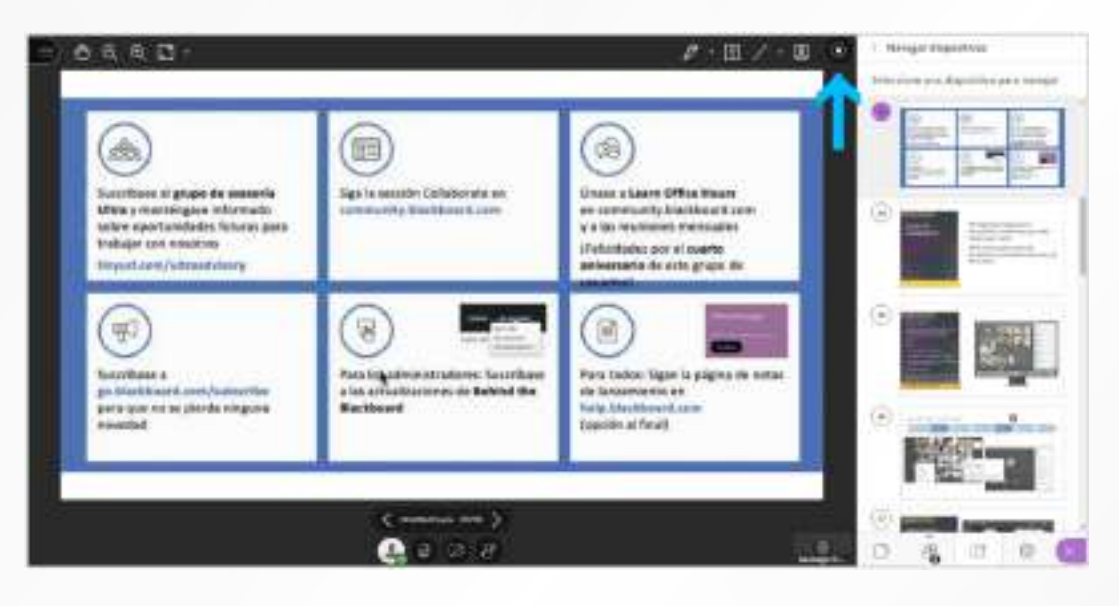

Revisa todas las guías y tutoriales disponibles en nuestro website.

## AQUÍ

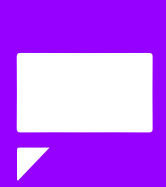